### **7. 振动计**

振动测量选件将 XL2 音频与声学分析仪变为专业的振动测试 仪,能测量全频带和 1/3 倍频程等分辨率的数据。它在 0.8 Hz 到 2.5 kHz 范围内以兼容标准计权的滤波器测量振动加速度,速度 和位移。详细的数据和音频记录帮您实现全面的评估和报告。此 外,XL2 振动测试仪还标配 FFT 分析和示波器功能。FFT 频率范 围从 1 Hz 到 1.69 kHz 可选,允许详细分析测量的振动数据。

频谱公差选件进一步扩展了振动测试仪的性能,包括最大频率 20 kHz 的 FFT 和 0.73 Hz 到 1.36 kHz 之间的 1/12 倍频程分 析。它还能记录参考数据从而设定框限,用于品质控制。远程测量 选件则让您远程实时获取测量数据到计算机中。我们提供完整的 命令集。

#### 振动计 / 频谱

振动计

振动计有多个功能页面:

使用页面切换键 **图** 选择页面

• 按页面切换键 在数值界面 **123 VibMeter** 和 **CPB** 谱图界 面切换。

**使用转轮 选择页面**

- 按转轮 选中数值界面 **123 VibMeter**
- 确认

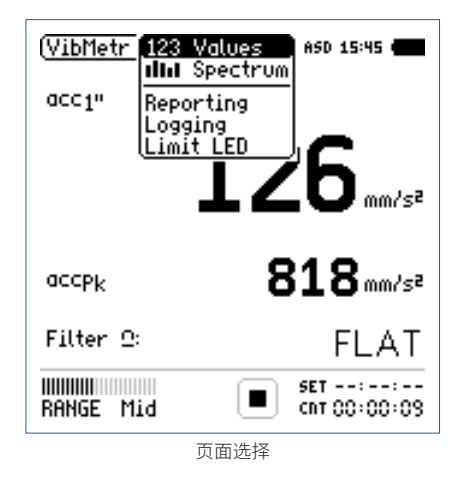

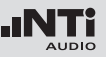

JNT

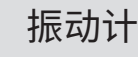

**123 VibMeter:振动数值**

显示所选频率范围的振动值。您可以调整结果的字体大小。根据 字体大小,XL2 能同时显示 2 至 4 个结果。实际和最大值可以选 择不同的频率计权。峰值 PK 或 P-P 是真峰值。

**频谱:CPB 常数百分比带宽谱图** 显示所选有效振动值的 1/3 或 1/1 倍频程频谱。同时以条状图显 示宽频带结果 B。

**Reporting:报告设置** 您可以在这里洗择需要保存哪些测量结果。可选:

**ALL** 保存所有振动值。

**Selected** 选择最多十种单独的振动值保存。

更多内容请看 报告 章节。

**Logging:设置数据记录**

XL2 具有非常强大的振动数据记录功能,您能记录测量过程中的 所有数据。在记录设置页面,您可以选择需要记录哪些振动数据。 可选:更多内容请看 记录 章节。

- **ALL** 记录所有振动值。
- **Selected** 选择最多十种单独的振动值记录。

**Limit LED:限值设置**

这里提供指示灯 ⑩ 的相关设置,指示灯可以在测量结果超出预 设值时发出橙色或红色警示。另外,可以根据声压级通过串行 I/O 来控制外围设备,例如接上一个额外的红-橙-绿灯来监测声 压级。欲了解更多信息,请参照 "限值设置" 一章。

#### 总览

#### **数值显示页面**

数值结果页面 123 显示选定的宽带振动结果。 您可以通过改 变结果显示的字体大小,使 XL2 同时显示 2 至 4 个量测结果。每 个显示的量测结果都可以分别设置频率计权。

#### **CPB 常数百分比带宽谱图**

实时频谱分析仪页面 **CPB** 量测并显示所选频率范围内 1/3 或者 1/1 倍频程频谱 ,和宽频带测试结果。

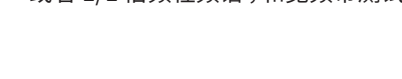

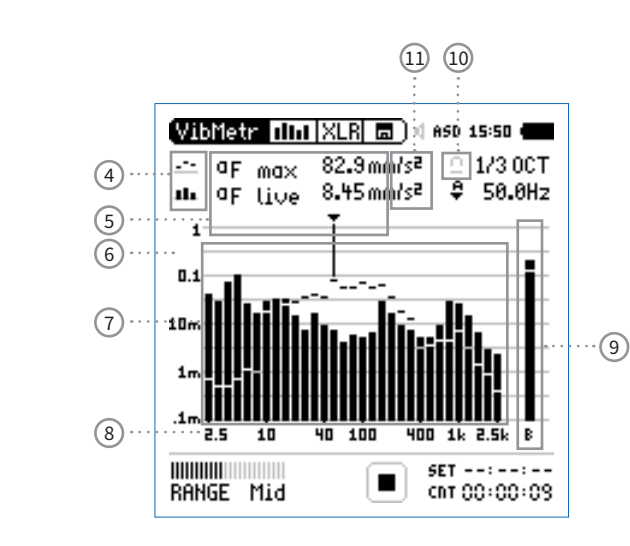

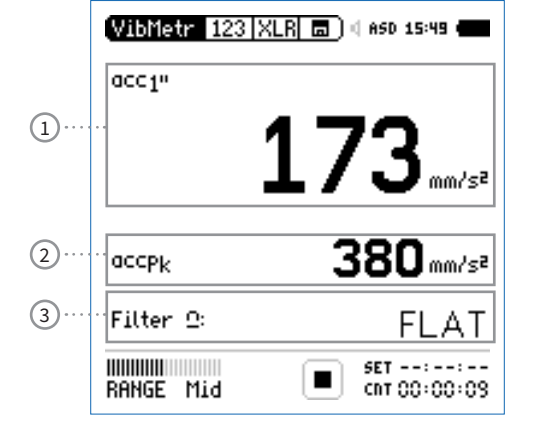

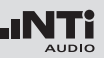

JNT.

### 振动计

1 **振动结果 1**

所有的振动结果都可以被同时量测到并记录下来。您可以选 择需要显示在屏幕上的值。

#### **改变参数**

- 转动转轮 选择参数 **Lxx**
- 按 ④ 键打开选择目录,转动转轮,所选宽频带振动值将显 示在屏幕上
- 转动转轮 ◎ 将光标移到需要的量测结果上,按 ④ 确定选 择

**改变字体大小**

- 转动转轮 到实际测试结果上
- 按 $\Theta$ 键确认 1x, 2x 或者 3x 来将字体设置为小、中和大

XL2 屏幕上最多可以同时显示 4 组结果。若其中一个结果设 置为大字体,则屏幕上只可以显示 2 组结果。

2 **振动结果 2**

按照振动结果 1 的设置。

3 **滤波器**

可选以下频率滤波器:

- **FLAT** 无滤波
- **1-80Hz** 1 80 Hz 滤波器,衰减比 12 dB / 倍频程依据 DIN 45669-1
- **1-315Hz** 1 315 Hz 滤波器,衰减比 12 dB / 倍频程依 据 DIN 45669-1
- **10-1000Hz** 10 1000 Hz 滤波器,衰减比 18 dB / 倍频程 依据 ISO 2954
- 4 **结果标志 / 数据获取** 此区域有两种功能:
	- 量测结果标志 15
		- y. 上面的 CPB 参数以短线显示。
		- d. 下面的 CPB 参数以条状图显示。

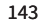

• 数据获取

其中一组数据可以被获取成为参考数据,任何量测数据都 可以与此参考数据做比对。

- 设置选择需要被获取作为参考数据的参数。
- 按 ④ 确认选择,则此组数据已被获取成功。
- 进入 CPB 上方参数 15 ,并且选择 **Capt**.
- 按 4 确认选择。
- 至此,下面的 CPB 数据即可与之前的参考数据做对比。
- 5 **量测结果**

指示频带的实际电平。光标读出当前频带的中心频率,箭头指 示出其电平:

- $\mathcal{L}^{\bullet}$ 测试结果以短线形式在 CPB 图形中显示。
- H. 测试结果以条状图形式在 CPB 图形中显示。
- 6 **轴缩放设置**
	- 转动转轮 ◎ 选择 Y 轴,并按 ④ 确认。
	- 在 **20, 10, 5, 2.5 dB/div** 中选择合适的缩放因子,按确认 键 ⊕ 确认选择。
	- 转动转轮 选择合适的 Y 轴范围。
	- 按确认键 ⊕ 确认。
- 7 **CPB 测量结果**

1/1 或者 1/3 倍频程实时频谱数据。在 17 区域调整分辨率。

- 8 **X 轴缩放设置** 1/3 倍频程分辨率
	- 2.5 Hz 2.5 kHz CPB 数据含宽频带测试结果
	- 0.8 Hz 1.0 kHz CPB 数据含宽频带测试结果
	- 0.8 Hz 2.5 kHz CPB 数据

振动计

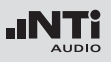

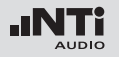

## 振动计

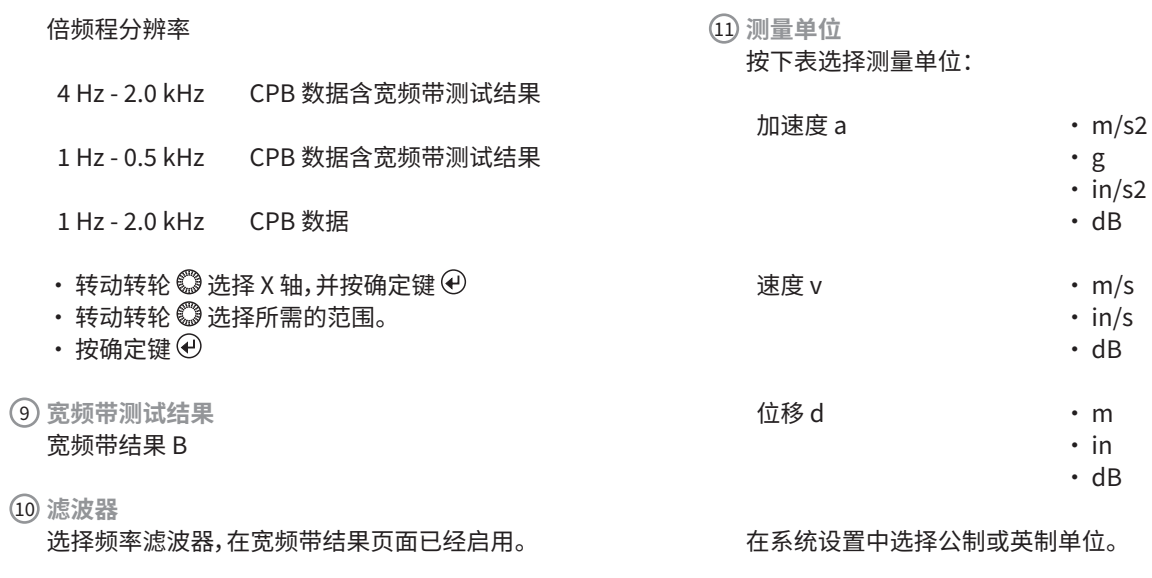

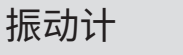

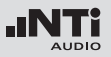

#### FFT 分析 + 公差框限

XL2 振动计包含极其快速的实时 FFT 功能。

XL2 安装频谱公差选件后具备以下特性:

- 高精度 FFT 功能,1 Hz 20 kHz 范围内精度可达 0.4 Hz。
- 数据获取和公差框限(频谱公差选件),那么在主目录功能下 显示为 **FFT + Tol。**

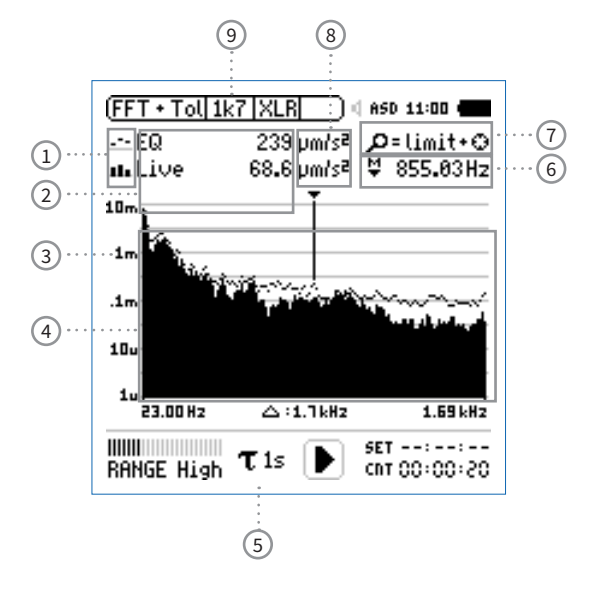

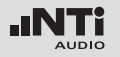

- 1 **量测结果标志/ 数据获取与公差模式** 此区域提供两种功能:
	- 显示测量结果 2
		- $\mathcal{L}_{\mathcal{F}}$ 上面的参数以短横线显示。
		- ah. 下面的参数以条状图显示。
- **Manage captures** 允许重命名,清除已获取的样本文件。 同时,也支持保存已获取的样本文件 至 SD 卡或者从 SD 卡导入样本文件至  $XL2$ 中。
- **Start tolerance mode** 开启公差模式功能:管控实际量测的数 据是否在设定的框限范围内。
- 2 **测量结果**

箭头指示频带对应的实际测量结果:频带的中心频率以及电 平:

- $\mathcal{L}^{\mathcal{L}}$ 上面的参数以短线显示。
- H. 下面的参数以条状图显示。
- 数据获取与公差模式 显示的数据可以被获取作为样本文件,并以 C1 至C8 命名
	- 可以以相对值或者绝对值方式显示量测数据并与样
	- 本数据做对比。 • 基于获取的样本文件,生成公差框限。并以此公差框
	- 限样本评判量测结果是否在框限内。
- **Capture EQ** 获取上面的参数
- **Capture Live** 获取下面的参数

#### 3 **Y 轴设置**

- 转动转轮 ◎ 至 Y 轴设置区域,并按 ④ 确认。
- 在 **20, 10, 5, 2.5 dB/div** 之间选择合适的缩放刻度,并按 确认。
- 转动转轮 选择合适的缩放刻度, 这样就可以设置合适 的 Y 轴范围。
- 按  $\Theta$ 确认设置。
- 4 **测量结果**

显示实时数据和经过平均处理的数据。

5 **时间计权**

可选时间计权: **0.1, 0.2, 0.5, 1.0** 秒和 **FAST**(125 毫秒) ,**SLOW**(1 秒),应用如下:

- 短时间计权 高分辨率,以最少时间平均
- 长时间计权 较低分辨率,以较长时间平均

6 **频率读取**

选择所需频带并读取出对应的电平,光标箭头指示出当前所 显示的频率。

选择下列设置:

- $\mathbf{A}$ 光标自动停留在电平最高的频带上,例如,在现场音 ÷ 频测量中,追踪啸叫等反馈信号:
	- 转动转轮 ◎ 选择所需频率。
	- 按 ④ 确认。
	- 您可以读取各个频率电平。
	- 按 + 返回自动追踪。
	- 箭头返回电平最高的频带。
- M ┳

可以手动设置光标停驻的频带,并持续显示该频带电

- 平:
- 转动转轮 选择所需频率。
- 按 4 确认。
- 选择所需频带。
- 按 ⊕ 确认。
- $\Diamond$  箭头光标 2 显示所选频率的测量结果。

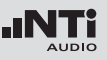

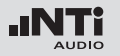

7 **缩放模式**

### 振动计

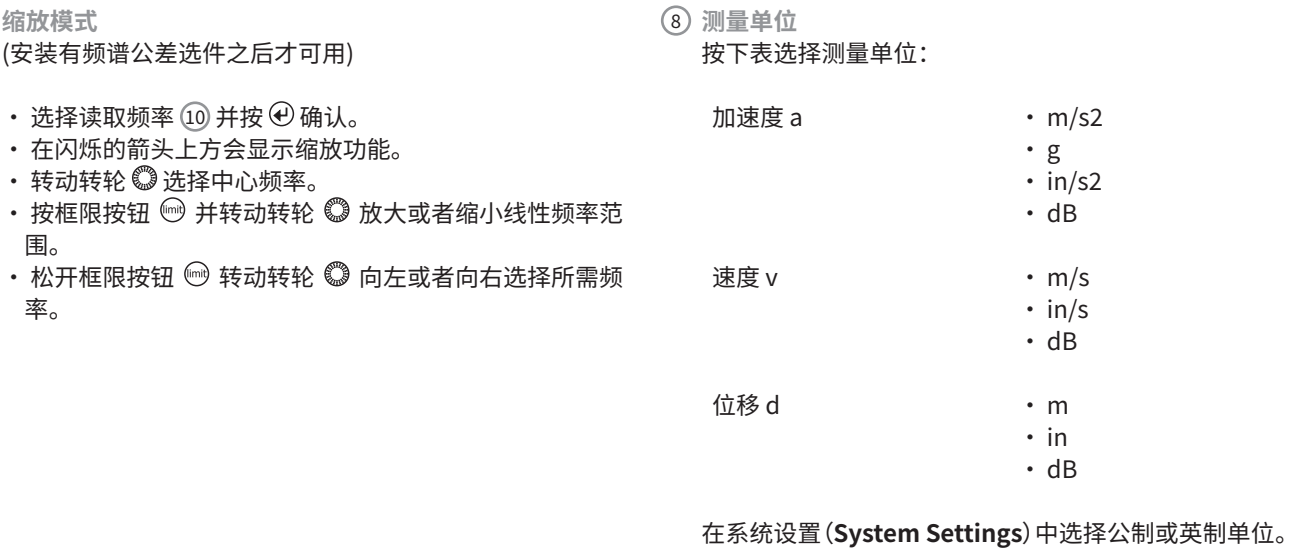

频谱公差选件扩展了捕获数据和框限功能。振动测量模式下 的所有框限都是加速度单位。

#### 9 **X 轴页面选择器以及参数设置**

- **1k7** 显示频率范围内 FFT 测试结果。23 Hz 1.687 kHz 范围,分辨率为 11.72Hz,143 个频点。
- **400** 显示频率范围内 FFT 测试结果。5 Hz 421.02 KHz 范围,分辨率为 2.92 Hz ,143 个频点。
- **100** 显示频率范围内 FFT 测试结果。1 Hz 105.00 Hz 范 围,分辨率为 0.73 Hz,143 个频点。
- **Usr** 定制缩放模式 (需预装频谱公差选件)1 Hz - 20 kHz 范围,最小分 辨率为 0.366 Hz, 143 个频点。
- **Set** FFT 窗口选择:
	- **• Hann**:默认的声学测试。
	- **• Dolph-Chebyshev**:分析小信号 (例如,谐波失 真) 接近基波信号。

页面切换键 回 可在这些模式间切换。

### 示波器

示波器功能可以将电输入信号的波形图形化呈现。它可以自动触 发识别出基波频率,并适配合适的 X 轴 (时间) 及 Y 轴(电平)标 尺。输入信号的基波或者最显著频率自动显示在 XL2 屏幕上。

# 'Scope  $XLRE$   $\Box$  of the distance FRED 1.88899kHz **RUNNING**  $5.8\,\mathrm{V}$

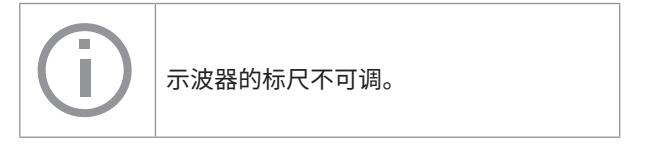

 $2.0<sub>ms</sub>$ 

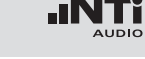

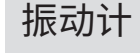

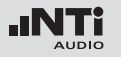

### 振动计

### 1/12 倍频程 +公差框限(可选)

频谱公差选件扩展了 XL2 的频谱分析功能,可以捕捉锁定曲线, 显示相对值和全面的 **FFT** 分析和高分辨率 **1/12** 倍频程公差框 限控制。

特性:

- 捕获多次量测结果到内存;
- 比较量测结果与捕捉的曲线,显示相对或绝对曲线;
- 全面的框限处理能力;
- 基于捕捉结果创建框限公差,判别结果是否合格。

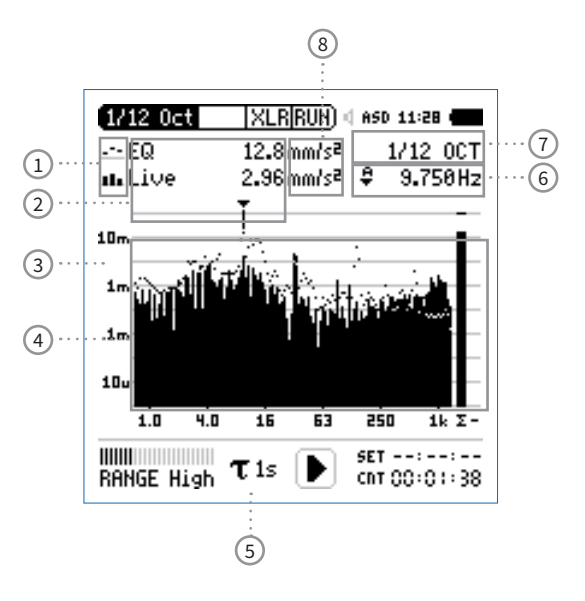

## 1 **量测结果标志/ 数据获取与公差模式**

- 此区域提供两种功能:
- 显示测量结果 2
	- $\mathcal{L}_{\mathcal{F}}$ 上面的参数以短横线显示。
	- ah. 下面的参数以条状图显示。
- 数据获取与公差模式
	- 显示的数据可以被获取作为样本文件,并以 C1 至C8 命名
		- 可以以相对值或者绝对值方式显示量测数据并与样 本数据做对比。
		- 基于获取的样本文件,生成公差框限。并以此公差框 限样本评判量测结果是否在框限内。
- **Capture EQ** 获取上面的参数
- **Capture Live** 获取下面的参数
- **Manage captures** 允许重命名,清除已获取的样本文件。 同时,也支持保存已获取的样本文件 至 SD 卡或者从 SD 卡导入样本文件至  $XL2$ 中。
- **Start tolerance mode** 开启公差模式功能:管控实际量测的数 据是否在设定的框限范围内。
- 2 **测量结果**

箭头指示频带对应的实际测量结果:频带的中心频率以及电 平:

- $\mathcal{L}^{\mathcal{L}}$ 上面的参数以短线显示。
- H. 下面的参数以条状图显示。

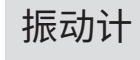

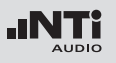

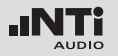

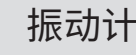

#### 3 **Y 轴设置**

- 转动转轮 ◎ 至 Y 轴设置区域,并按 ④ 确认。
- 在 **20, 10, 5, 2.5 dB/div** 之间选择合适的缩放刻度,并按 确认。
- 转动转轮 选择合适的缩放刻度, 这样就可以设置合适 的Y 轴范围。
- 按 4 确认设置。
- 4 **测量结果**

显示实时数据和经过平均处理的数据。

5 **时间计权**

可选时间计权: **0.1, 0.2, 0.5, 1.0** 秒和 **FAST**(125 毫秒) ,**SLOW**(1 秒)。

## 应用如下:<br>短时间计权

- 短时间计权 高分辨率,以最少时间平均
- 长时间计权 较低分辨率,以较长时间平均

6 **频率读取**

选择所需频带并读取出对应的电平,光标箭头指示出当前所 显示的频率。

选择下列设置:

- $\mathbf{A}$ 光标自动停留在电平最高的频带上,例如,在现场音 ÷ 频测量中,追踪啸叫等反馈信号:
	- 转动转轮 选择所需频率。
	- 按 ④ 确认。
	- 您可以读取各个频率电平。
	- 按 + 返回自动追踪。
	- 箭头返回电平最高的频带。

#### M ┳

- 可以手动设置光标停驻的频带,并持续显示该频带电
	- 平:
	- 转动转轮 选择所需频率。
	- 按 确认。
	- 选择所需频带。
	- 按 ⊕ 确认。

 $\Diamond$  光标  $(2)$ 显示所选频率的测量结果。

振动计

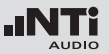

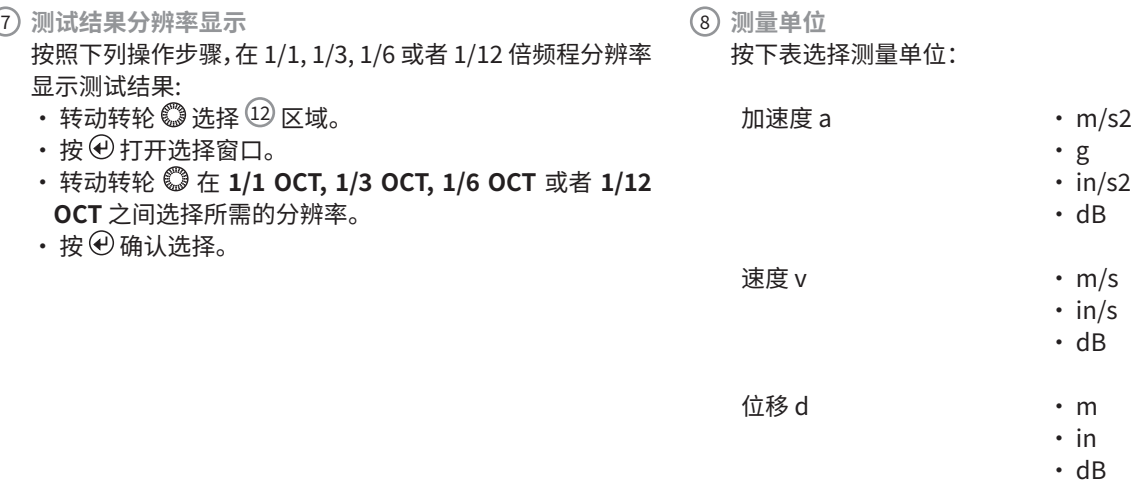

在系统设置(**System Settings**)中选择公制或英制单位。

频谱公差选件扩展了捕获数据和框限功能。振动测量模式下 的所有框限都是加速度单位。